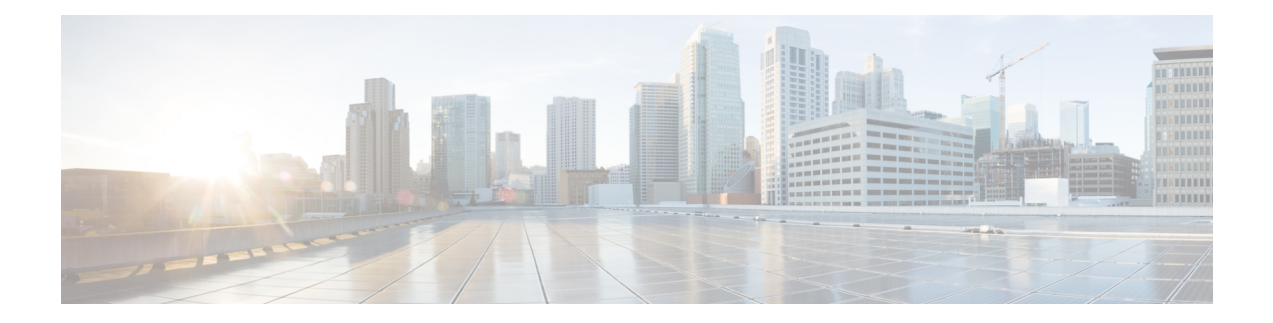

# 論理デバイス **Firepower 4100/9300**

Firepower 4100/9300は柔軟なセキュリティ プラットフォームが 1 つまたは複数の論理デバイス をインストールすることができます。この章では、基本的なインターフェイスの設定、および Firepower Chassis Manager を使用したスタンドアロンまたはハイ アベイラビリティ論理デバイ スの追加方法について説明します。クラスタ化された論理デバイスを追加する場合は、[Firepower](asdm-714-general-config_chapter13.pdf#nameddest=unique_265) [4100/9300](asdm-714-general-config_chapter13.pdf#nameddest=unique_265) の ASA クラスタを参照してください。FXOS CLI を使用するには、FXOS CLI コン フィギュレーション ガイドを参照してください。高度な FXOS の手順とトラブルシューティ ングについては、『FXOS 構成ガイド』を参照してください。

- Firepower [インターフェイスについて](#page-0-0) (1 ページ)
- [論理デバイスについて](#page-4-0) (5 ページ)
- [ハードウェアとソフトウェアの組み合わせの要件と前提条件](#page-4-1) (5 ページ)
- [論理デバイスに関する注意事項と制約事項](#page-6-0) (7 ページ)
- [インターフェイスの設定](#page-7-0) (8 ページ)
- [論理デバイスの設定](#page-11-0) (12 ページ)
- [論理デバイスの履歴](#page-18-0) (19 ページ)

## <span id="page-0-1"></span><span id="page-0-0"></span>**Firepower** インターフェイスについて

Firepower 4100/9300 シャーシ は、物理インターフェイスおよび EtherChannel(ポート チャネ ル)インターフェイスをサポートします。EtherChannel のインターフェイスには、同じタイプ のメンバ インターフェイスを最大で 16 個含めることができます。

## シャーシ管理インターフェイス

シャーシ管理インターフェイスは、SSH または Firepower Chassis Manager で、FXOS シャーシ の管理に使用されます。このインターフェイスはMGMTとして、[Interfaces]タブの上部に表示 されます。[Interfaces]タブでは、このインターフェイスの有効化または無効化のみを実行でき ます。このインターフェイスは、アプリケーション管理の論理デバイスに割り当てる管理タイ プのインターフェイスから分離されています。

このインターフェイスのパラメータを設定するには、CLIから設定にする必要があります。こ のインターフェイスについての情報を FXOS CLI で表示するには、ローカル管理に接続し、管 理ポートを表示します。

#### FirePOWER **connect local-mgmt**

#### firepower(local-mgmt) # **show mgmt-port**

物理ケーブルまたは SFP モジュールが取り外されている場合や **mgmt-port shut** コマンドが実 行されている場合でも、シャーシ管理インターフェイスは稼働状態のままである点に注意して ください。

(注) シャーシ管理インターフェイスはジャンボフレームをサポートしていません。

## <span id="page-1-0"></span>インターフェイス タイプ

各インターフェイスは、次のいずれかのタイプになります。

- Data:通常のデータに使用します。データインターフェイスを論理デバイス間で共有する ことはできません。また、論理デバイスからバックプレーンを介して他の論理デバイスに 通信することはできません。データインターフェイスのトラフィックの場合、すべてのト ラフィックは別の論理デバイスに到達するために、あるインターフェイスでシャーシを抜 け出し、別のインターフェイスで戻る必要があります。
- Data-sharing:通常のデータに使用します。コンテナインスタンスでのみサポートされ、こ れらのデータインターフェイスは 1 つまたは複数の論理デバイス/コンテナインスタンス (FTD-using-FMC 専用)で共有できます。
- Mgmt:アプリケーション インスタンスの管理に使用します。これらのインターフェイス は、外部ホストにアクセスするために1つまたは複数の論理デバイスで共有できます。論 理デバイスが、このインターフェイスを介して、インターフェイスを共有する他の論理デ バイスと通信することはできません。各論理デバイスには、管理インターフェイスを1つ だけ割り当てることができます。ASAの場合:後でデータインターフェイスから管理を有 効にできます。ただし、データ管理を有効にした後で使用する予定がない場合でも、管理 インターフェイスを論理デバイスに割り当てる必要があります。個別のシャーシ管理イン ターフェイスについては、[シャーシ管理インターフェイス](#page-0-1) (1 ページ)を参照してくだ さい。

管理インターフェイスを変更すると、論理デバイスが (注) 再起動します。たとえば、e1/1 から e1/2 に1回変更す ると、論理デバイスが再起動して新しい管理が適用さ れます。

• Firepower-eventing:FTD-using-FMCデバイスのセカンダリ管理インターフェイスとして使 用します。

• Cluster:クラスタ化された論理デバイスのクラスタ制御リンクとして使用します。デフォ ルトでは、クラスタ制御リンクは 48 番のポートチャネル上に自動的に作成されます。ク ラスタタイプは、EtherChannel インターフェイスのみでサポートされます。

スタンドアロン展開とクラスタ展開での FTD および ASA アプリケーションのインターフェイ スタイプのサポートについては、次の表を参照してください。

表 **<sup>1</sup> :** インターフェイスタイプのサポート

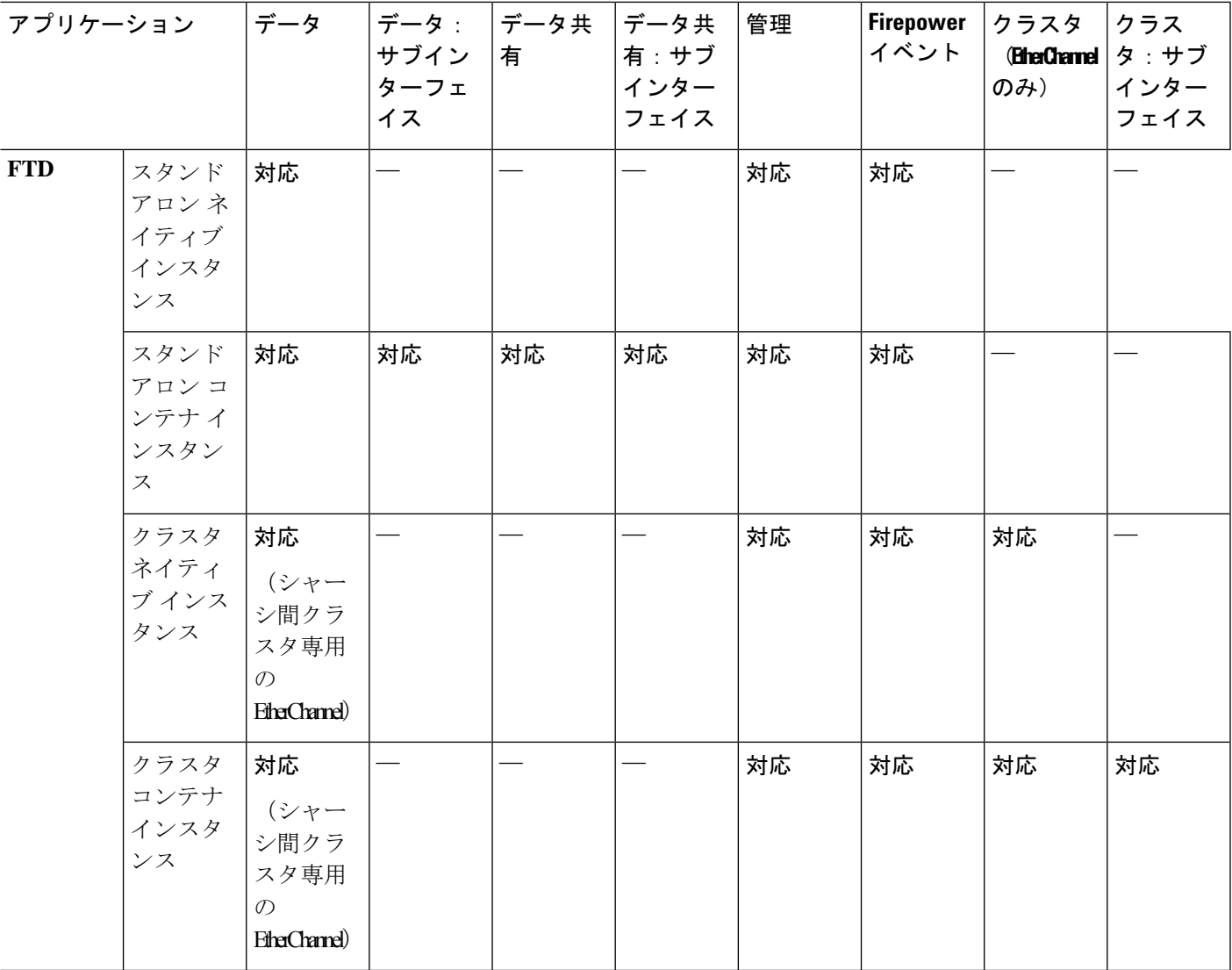

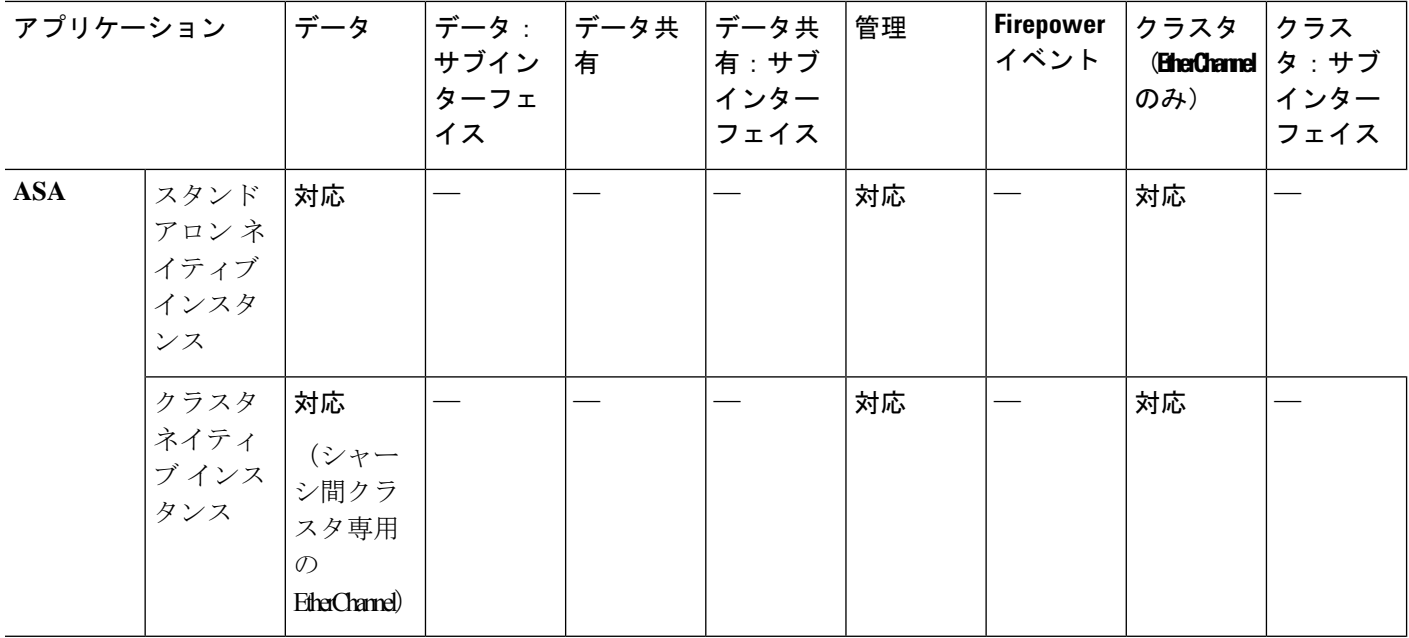

## **FXOS** インターフェイスとアプリケーション インターフェイス

Firepower 4100/9300は、物理インターフェイスおよびEtherChannel (ポートチャネル)インター フェイスの基本的なイーサネット設定を管理します。アプリケーション内で、より高いレベル の設定を行います。たとえば、FXOS では Etherchannel のみを作成できます。ただし、アプリ ケーション内の EtherChannel に IP アドレスを割り当てることができます。

続くセクションでは、インターフェイスのFXOSとアプリケーション間の連携について説明し ます。

#### **VLAN** サブインターフェイス

すべての論理デバイスで、アプリケーション内に VLAN サブインターフェイスを作成できま す。

#### シャーシとアプリケーションの独立したインターフェイスの状態

管理上、シャーシとアプリケーションの両方で、インターフェイスを有効および無効にできま す。インターフェイスを動作させるには、両方のオペレーティングシステムで、インターフェ イスを有効にする必要があります。インターフェイスの状態は個別に制御されるため、シャー シとアプリケーションの間で不一致が発生することがあります。

## <span id="page-4-0"></span>論理デバイスについて

論理デバイスでは、1つのアプリケーションインスタンス(ASAまたはFirepowerThreatDefense のいずれか)および 1 つのオプション デコレータ アプリケーション(Radware DefensePro)を 実行し、サービスチェーンを形成できます。

論理デバイスを追加する場合は、アプリケーション インスタンス タイプとバージョンを定義 し、インターフェイスを割り当て、アプリケーション設定に送信されるブートストラップ設定 を構成することもできます。

Firepower 9300 の場合、異なるアプリケーションタイプ (ASA および FTD) をシャーシ内の 個々のモジュールにインストールできます。別個のモジュールでは、異なるバージョンのアプ リケーション インスタンス タイプも実行できます。 (注)

### スタンドアロン論理デバイスとクラスタ化論理デバイス

次の論理デバイス タイプを追加できます。

- スタンドアロン:スタンドアロン論理デバイスは、スタンドアロン ユニットまたはハイ アベイラビリティ ペアのユニットとして動作します。
- クラスタ:クラスタ化論理デバイスを使用すると複数の装置をグループ化することで、単 一デバイスのすべての利便性(管理、ネットワークへの統合)を提供し、同時に複数デバ イスによる高いスループットと冗長性を実現できます。Firepower 9300 などの複数のモ ジュール デバイスが、シャーシ内クラスタリングをサポートします。Firepower 9300 の場 合、3 つすべてのモジュールがネイティブインスタンスとコンテナインスタンスの両方の クラスタに参加する必要があります。

# <span id="page-4-1"></span>ハードウェアとソフトウェアの組み合わせの要件と前提 条件

Firepower4100/9300では、複数のモデル、セキュリティモジュール、アプリケーションタイプ、 および高可用性と拡張性の機能がサポートされています。許可された組み合わせについては、 次の要件を参照してください。

#### **Firepower 9300** の要件

Firepower 9300 には、3 つのセキュリティモジュール スロットと複数タイプのセキュリティモ ジュールが実装されています。次の要件を参照してください。

- セキュリティモジュール タイプ:Firepower 9300 に異なるタイプのモジュールをインス トールできます。たとえば、SM-36 をモジュール 1、SM-40 をモジュール 2 、SM-44 をモ ジュール 3 としてインストールできます。
- ネイティブインスタンスとコンテナインスタンス:セキュリティモジュールにコンテナイ ンスタンスをインストールする場合、そのモジュールは他のコンテナインスタンスのみを サポートできます。ネイティブインスタンスはモジュールのすべてのリソースを使用する ため、モジュールにはネイティブインスタンスを1つのみインストールできます。一部の モジュールでネイティブインスタンスを使用し、その他のモジュールでコンテナインスタ ンスを使用することができます。たとえば、モジュール 1 とモジュール 2 にネイティブイ ンスタンスをインストールできますが、モジュール3にはコンテナインスタンスをインス トールできます。
- クラスタリング:クラスタ内またはシャーシ間であるかどうかにかかわらず、クラスタ内 のすべてのセキュリティモジュールは同じタイプである必要があります。各シャーシに異 なる数のセキュリティモジュールをインストールできますが、すべての空のスロットを含 め、シャーシのすべてのモジュールをクラスタに含める必要があります。たとえば、シャー シ 1 に 2 つの SM-36 を、シャーシ 2 に 3 つの SM-36 をインストールできます。 同じシャー シに 1 つの SM-24 および 2 つの SM-36 をインストールする場合、クラスタリングは使用 できません。
- 高可用性:高可用性は Firepower 9300 の同じタイプのモジュール間でのみサポートされて います。 ただし、2つのシャーシに混在モジュールを含めることができます。たとえば、 各シャーシにSM-36、SM-40、およびSM-44を配置できます。SM-36モジュール間、SM-40 モジュール間、および SM-44 モジュール間に高可用性ペアを作成できます。
- ASA および FTD のアプリケーションタイプ:異なるアプリケーション タイプをシャーシ 内の別個のモジュールにインストールすることができます。たとえば、モジュール1とモ ジュール 2 に ASA をインストールし、モジュール 3 に FTD をインストールすることがで きます。
- ASA または FTD のバージョン:個別のモジュールで異なるバージョンのアプリケーショ ン インスタンス タイプを実行することも、同じモジュール上の個別のコンテナインスタ ンスとして実行することもできます。たとえば、モジュール 1 に FTD 6.3 を、モジュール 2 に FTD 6.4 を、モジュール 3 に FTD 6.5 をインストールできます。

#### **Firepower 4100** の要件

Firepower 4100 は複数のモデルに搭載されています。次の要件を参照してください。

- ネイティブインスタンスとコンテナインスタンス:Firepower 4100 にコンテナインスタン スをインストールする場合、そのデバイスは他のコンテナインスタンスのみをサポートで きます。ネイティブインスタンスはデバイスのすべてのリソースを使用するため、デバイ スにはネイティブインスタンスを 1 つのみインストールできます。
- クラスタリング :クラスタ内のすべてのシャーシが同じモデルである必要があります。
- 高可用性:高可用性は同じタイプのモデル間でのみサポートされています。

• ASA および FTD のアプリケーションタイプ:Firepower 4100 は、1 つのアプリケーション タイプのみを実行できます。

## <span id="page-6-0"></span>論理デバイスに関する注意事項と制約事項

ガイドラインと制限事項については、以下のセクションを参照してください。

## **Firepower** インターフェイスに関する注意事項と制約事項

#### デフォルトの **MAC** アドレス

デフォルトの MAC アドレスの割り当ては、インターフェイスのタイプによって異なります。

- 物理インターフェイス:物理インターフェイスは Burned-In MAC Address を使用します。
- EtherChannel:EtherChannelの場合は、そのチャネルグループに含まれるすべてのインター フェイスが同じ MAC アドレスを共有します。この機能によって、EtherChannel はネット ワークアプリケーションとユーザに対してトランスペアレントになります。ネットワーク アプリケーションやユーザから見えるのは1つの論理接続のみであり、個々のリンクのこ とは認識しないためです。ポート チャネル インターフェイスは、プールからの一意の MACアドレスを使用します。インターフェイスのメンバーシップは、MACアドレスには 影響しません。

## 一般的なガイドラインと制限事項

#### ファイアウォール モード

FTDと ASA のブートストラップ設定でファイアウォール モードをルーテッドまたはトランス ペアレントに設定できます。

ハイ アベイラビリティ

- アプリケーション設定内でハイアベイラビリティを設定します。
- 任意のデータ インターフェイスをフェールオーバー リンクおよびステート リンクとして 使用できます。 データ共有インターフェイスはサポートされていません。

#### コンテキストモード

• 展開後に、ASA のマルチ コンテキスト モードを有効にします。

### ハイアベイラビリティの要件と前提条件

- ハイ アベイラビリティ フェールオーバーを設定される 2 つのユニットは、次の条件を満 たしている必要があります。
	- 個別のシャーシ上にあること。Firepower 9300 のシャーシ内ハイアベイラビリティは サポートされません。
	- 同じモデルであること。
	- 高可用性論理デバイスに同じインターフェイスが割り当てられていること。
	- インターフェイスの数とタイプが同じであること。ハイアベイラビリティを有効にす る前に、すべてのインターフェイスを FXOS で事前に同じ設定にすること。
- 高可用性は Firepower 9300 の同じタイプのモジュール間でのみサポートされていますが、 2 台のシャーシにモジュールを混在させることができます。たとえば、各シャーシに SM-36、SM-40、および SM-44 を配置できます。SM-36 モジュール間、SM-40 モジュール 間、および SM-44 モジュール間に高可用性ペアを作成できます。
- 他のハイ アベイラビリティ システム要件については、 [フェールオーバー](asdm-714-general-config_chapter10.pdf#nameddest=unique_277) のシステム要件 を参照してください。

## <span id="page-7-0"></span>インターフェイスの設定

デフォルトでは、物理インターフェイスは無効になっています。インターフェイスを有効に し、EtherChannels、、インターフェイス プロパティを編集して。

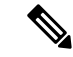

FXOS でインターフェイスを削除した場合(たとえば、ネットワーク モジュールの削除、 EtherChannel の削除、または EtherChannel へのインターフェイスの再割り当てなど)、必要な 調整を行うことができるように、ASA 設定では元のコマンドが保持されます。設定からイン ターフェイスを削除すると、幅広い影響が出る可能性があります。ASA OS の古いインター フェイス設定は手動で削除できます。 (注)

## インターフェイスの有効化または無効化

各インターフェイスの **[Admin State]** を有効または無効に切り替えることができます。デフォ ルトでは、物理インターフェイスはディセーブルになっています。

#### 手順

ステップ **1** [Interfaces] を選択して、[Interfaces] ページを開きます。

[インターフェイス(Interface)] ページには、現在インストールされているインターフェイス の視覚的表現がページの上部に表示され、下の表にはインストールされているインターフェイ スのリストが示されます。

ステップ2 インターフェイスを有効にするには、[disabled 無効なスライダ ( ◯ <u></u> <u>)</u> ) 1をクリックしま す。これで、[enabled 有効なスライダ( ♥ ) 」に変わります。

> [はい(Yes) ]をクリックして、変更を確定します。視覚的に表示された対応するインターフェ イスがグレーからグリーンに変化します。

ステップ3 インターフェイスを無効にするには、有効な 有効なスライダ(■ → ■ ) をクリックして、 無効な 無効なスライダ (■ ※ )に変更します。

> [はい(Yes) 1をクリックして、変更を確定します。視覚的に表示された対応するインターフェ イスがグリーンからグレーに変わります。

### <span id="page-8-0"></span>物理インターフェイスの設定

インターフェイスを物理的に有効および無効にすること、およびインターフェイスの速度と デュプレックスを設定することができます。インターフェイスを使用するには、インターフェ イスをFXOSで物理的に有効にし、アプリケーションで論理的に有効にする必要があります。

#### 始める前に

• すでに EtherChannel のメンバーであるインターフェイスは個別に変更できません。 EtherChannel に追加する前に、設定を行ってください。

#### 手順

ステップ **1** [Interfaces] を選択して、[Interfaces] ページを開きます。

[**All Interfaces**] ページでは、上部に現在インストールされているインターフェイスが視覚的に 表示され、下部の表にそれらのリストが表示されます。

- ステップ2 編集するインターフェイスの行で[編集 (Edit) ]をクリックし、[インターフェイスを編集 (Edit Interface)] ダイアログボックスを開きます。
- ステップ **3** インターフェイスを有効にするには、[有効化(Enable)] チェックボックスをオンにします。 インターフェイスをディセーブルにするには、[Enable] チェックボックスをオフにします。
- ステップ **4** インターフェイスの [タイプ(Type)] を選択します。

インターフェイスタイプの使用方法の詳細については[、インターフェイス](#page-1-0) タイプ (2 ペー [ジ\)](#page-1-0)を参照してください。

- データ
- 管理

• [クラスタ(Cluster)]:[クラスタ(Cluster)] タイプは選択しないでください。デフォル トでは、クラスタ制御リンクはポートチャネル 48 に自動的に作成されます。

- ステップ **5** (任意) [速度(Speed)] ドロップダウンリストからインターフェイスの速度を選択します。
- ステップ **6** (任意) インターフェイスで [自動ネゴシエーション(Auto Negotiation)] がサポートされて いる場合は、[はい (Yes) 1または [いいえ (No) 1オプション ボタンをクリックします。
- ステップ **7** (任意) [Duplex] ドロップダウンリストからインターフェイスのデュプレックスを選択しま す。
- ステップ **8** [OK] をクリックします。

### <span id="page-9-0"></span>**EtherChannel (ポート チャネル) の追加**

EtherChannel(ポートチャネルとも呼ばれる)は、同じメディアタイプと容量の最大16個のメ ンバーインターフェイスを含むことができ、同じ速度とデュプレックスに設定する必要があり ます。メディアタイプは RJ-45 または SFP のいずれかです。異なるタイプ(銅と光ファイバ) のSFPを混在させることができます。容量の大きいインターフェイスで速度を低く設定するこ とによってインターフェイスの容量(1GBインターフェイスと10GBインターフェイスなど) を混在させることはできません。リンク集約制御プロトコル(LACP)では、2つのネットワー クデバイス間でリンク集約制御プロトコルデータユニット(LACPDU)を交換することによっ て、インターフェイスが集約されます。

EtherChannel 内の各物理データインターフェイスを次のように設定できます。

- アクティブ:LACP アップデートを送信および受信します。アクティブ EtherChannel は、 アクティブまたはパッシブ EtherChannel と接続を確立できます。LACP トラフィックを最 小にする必要がある場合以外は、アクティブ モードを使用する必要があります。
- オン:EtherChannelは常にオンであり、LACPは使用されません。「オン」のEtherChannel は、別の「オン」の EtherChannel のみと接続を確立できます。

モードを [On] から [Active] に変更するか、[Active] から [On] に変更すると、EtherChannel が動 作状態になるまで最大3分かかることがあります。 (注)

非データ インターフェイスのみがアクティブ モードをサポートしています。

LACP では、ユーザが介入しなくても、EtherChannel へのリンクの自動追加および削除が調整 されます。また、コンフィギュレーションの誤りが処理され、メンバインターフェイスの両端 が正しいチャネル グループに接続されていることがチェックされます。 「オン」モードでは インターフェイスがダウンしたときにチャネル グループ内のスタンバイ インターフェイスを 使用できず、接続とコンフィギュレーションはチェックされません。

Firepower 4100/9300 シャーシが EtherChannel を作成すると、EtherChannel は [一時停止 (Suspended) |状態 (Active LACP モードの場合) または [ダウン (Down) |状態 (On LACP モードの場合)になり、物理リンクがアップしても論理デバイスに割り当てるまでそのままに なります。EtherChannel は次のような状況でこの [一時停止(Suspended)] 状態になります。

- EtherChannel がスタンドアロン論理デバイスのデータまたは管理インターフェイスとして 追加された
- EtherChannel がクラスタの一部である論理デバイスの管理インターフェイスまたは Cluster Control Link として追加された
- EtherChannelがクラスタの一部である論理デバイスのデータインターフェイスとして追加 され、少なくとも 1 つのユニットがクラスタに参加している

EtherChannelは論理デバイスに割り当てるまで動作しないことに注意してください。EtherChannel が論理デバイスから削除された場合や論理デバイスが削除された場合は、EtherChannel が [一 時停止 (Suspended) 1または [ダウン (Down) 1状態に戻ります。

#### 手順

ステップ1 [Interfaces] を選択して、[Interfaces] ページを開きます。

[**All Interfaces**] ページでは、上部に現在インストールされているインターフェイスが視覚的に 表示され、下部の表にそれらのリストが表示されます。

- ステップ **2** インターフェイス テーブルの上にある [ポート チャネルの追加(Add Port Channel)] をクリッ クし、[ポート チャネルの追加(Add Port Channel)] ダイアログボックスを開きます。
- ステップ **3** [ポート チャネル ID(Port Channel ID)] フィールドに、ポート チャネルの ID を入力します。 有効な値は、1 ~ 47 です。

クラスタ化した論理デバイスを導入すると、ポートチャネル 48 はクラスタ制御リンク用に予 約されます。クラスタ制御リンクにポートチャネル 48 を使用しない場合は、ポートチャネル 48 を削除し、別の ID を使用してクラスタタイプの EtherChannel を設定できます。複数のクラ スタタイプの EtherChannel を追加し、マルチインスタンス クラスタリングで使用する VLAN サブインターフェイスを追加できます。シャーシ内クラスタリングでは、クラスタEtherChannel にインターフェイスを割り当てないでください。

- ステップ **4** ポート チャネルを有効にするには、[有効化(Enable)] チェックボックスをオンにします。 ポート チャネルをディセーブルにするには、**[Enable]**チェックボックスをオフにします。
- ステップ **5** インターフェイスの [タイプ(Type)] を選択します。 インターフェイスタイプの使用方法の詳細については[、インターフェイス](#page-1-0) タイプ (2 ペー
	- データ

[ジ\)](#page-1-0)を参照してください。

- 管理
- クラスタ
- ステップ **6** ドロップダウン リストでメンバーインターフェイスに適した [管理速度(Admin Speed)] を設 定します。 指定した速度ではないメンバーインターフェイスを追加すると、ポートチャネルに正常に参加 できません。
- ステップ **7** データインターフェイスに対して、LACP ポート チャネル [Mode]、[Active] または [On] を選 択します。 インターフェイスの場合、モードは常にアクティブです。
- ステップ **8** メンバーインターフェイスに適した[管理デュプレックス(AdminDuplex)]を設定します([全 二重(Full Duplex)] または [半二重(Half Duplex)] )。 指定したデュプックスのメンバーインターフェイスを追加すると、ポートチャネルに正常に参 加されます。
- ステップ **9** ポート チャネルにインターフェイスを追加するには、**[Available Interface]**リストでインター フェイスを選択し、**[Add Interface]**をクリックしてそのインターフェイスを [Member ID] リス トに移動します。

同じメディアタイプとキャパシティで最大 16 のインターフェイスを追加できます。メンバー インターフェイスは、同じ速度とデュプレックスに設定する必要があり、このポートチャネル に設定した速度とデュプレックスと一致させる必要があります。メディアタイプは RJ-45 また は SFP のいずれかです。異なるタイプ(銅と光ファイバ)の SFP を混在させることができま す。容量の大きいインターフェイスで速度を低く設定することによってインターフェイスの容 量(1GBインターフェイスと10GBインターフェイスなど)を混在させることはできません。

- 複数のインターフェイスを一度に追加できます。複数の個別インターフェイスを選択 ヒント するには、Ctrl キーを押しながら目的のインターフェイスをクリックします。一連の インターフェイスを選択するには、その範囲の最初のインターフェイスを選択し、 Shift キーを押しながら最後のインターフェイスをクリックして選択します。
- ステップ **10** ポートチャネルからインターフェイスを削除するには、[MemberID]リストでそのインターフェ イスの右側にある**[Delete]**ボタンをクリックします。
- <span id="page-11-0"></span>ステップ **11 [OK]** をクリックします。

## 論理デバイスの設定

Firepower 4100/9300 シャーシに、スタンドアロン論理デバイスまたはハイ アベイラビリティ ペアを追加します 。

クラスタ リングについては、#unique\_283を参照してください。

## スタンドアロン **ASA** の追加

スタンドアロンの論理デバイスは、単独またはハイ アベイラビリティ ペアで動作します。複 数のセキュリティモジュールを搭載する Firepower 9300 では、クラスタまたはスタンドアロン デバイスのいずれかを展開できます。クラスタはすべてのモジュールを使用する必要があるた め、たとえば、2モジュールクラスタと単一のスタンドアロンデバイスをうまく組み合わせる ことはできません。

Firepower 4100/9300シャーシからルーテッドまたはトランスペアレントファイアウォールモー ド ASA を展開できます。

マルチコンテキストモードの場合、最初に論理デバイスを展開してから、ASAアプリケーショ ンでマルチ コンテキスト モードを有効にする必要があります。

#### 始める前に

• 論理デバイスに使用するアプリケーション イメージを Cisco.com からダウンロードして、 そのイメージを Firepower 4100/9300 シャーシ にアップロードします。

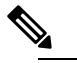

- **(注)** Firepower 9300 の場合、異なるアプリケーションタイプ (ASAおよびFTD)をシャーシ内の個々のモジュール にインストールできます。別個のモジュールでは、異 なるバージョンのアプリケーションインスタンスタイ プも実行できます。
- 論理デバイスで使用する管理インターフェイスを設定します。管理インターフェイスが必 要です。この管理インターフェイスは、シャーシの管理のみに使用されるシャーシ管理 ポートと同じではありません(また、[インターフェイス(Interfaces)] タブの上部に [MGMT] として表示されます)。
- 次の情報を用意します。
	- このデバイスのインターフェイス Id
	- 管理インターフェイス IP アドレスとネットワークマスク
	- ゲートウェイ IP アドレス

#### 手順

- ステップ1 [論理デバイス (Logical Devices) 1を選択します。
- ステップ **2 [**追加(**Add**)**]** > **[**スタンドアロン(**Standalone**)**]** をクリックし、次のパラメータを設定しま す。

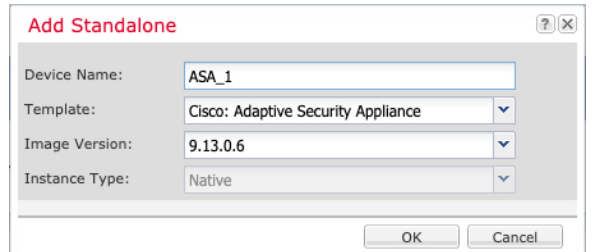

a) デバイス名を入力します。

この名前は、シャーシスーパーバイザが管理設定を行ってインターフェイスを割り当てる ために使用します。これはアプリケーション設定で使用されるデバイス名ではありませ  $h_{\rm o}$ 

- b) [Template] では、[Cisco Adaptive Security Appliance] を選択します。
- c) [Image Version] を選択します。
- d) [OK] をクリックします。

[Provisioning - *device name*] ウィンドウが表示されます。

ステップ **3** [データ ポート(Data Ports)] 領域を展開し、デバイスに割り当てる各ポートをクリックしま す。

> 以前に[Interfaces]ページで有効にしたデータインターフェイスのみを割り当てることができま す。後で、ASA でこれらのインターフェイスを有効にして設定します。これには、IP アドレ スの設定も含まれます。

ステップ **4** 画面中央のデバイス アイコンをクリックします。

ダイアログボックスが表示され、初期のブートストラップ設定を行うことができます。これら の設定は、初期導入専用、またはディザスタ リカバリ用です。通常の運用では、後でアプリ ケーション CCLI 設定のほとんどの値を変更できます。

- ステップ **5** [一般情報(General Information)] ページで、次の手順を実行します。
	- a) (Firepower 9300 の場合) [セキュリティモジュールの選択 (Security Module Selection) 1の 下で、この論理デバイスに使用するセキュリティモジュールをクリックします。
	- b) [Management Interface] を選択します。

このインターフェイスは、論理デバイスを管理するために使用されます。このインター フェイスは、シャーシ管理ポートとは別のものです。

- c) 管理インターフェイスを選択します。[アドレスタイプ(AddressType)]:[IPv4のみ(IPv4 only) ]、[IPv6のみ (IPv6 only) ]、または [IPv4およびIPv6 (IPv4 and IPv6) ]。
- d) [Management IP] アドレスを設定します。

このインターフェイスに一意の IP アドレスを設定します。

- e) [Network Mask] または [Prefix Length] に入力します。
- f) ネットワーク ゲートウェイ アドレスを入力します。
- ステップ **6** [設定(Settings)] タブをクリックします。

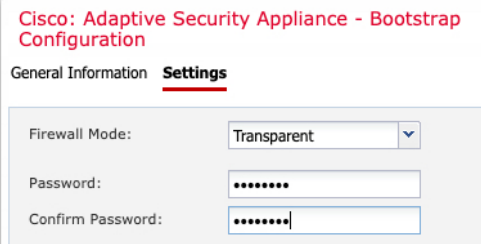

ステップ **7** [Firewall Mode] を [Routed] または [Transparent] に指定します。

ルーテッド モードでは、ASA は、ネットワークのルータ ホップと見なされます。ルーティン グを行う各インターフェイスは異なるサブネット上にあります。一方、トランスペアレント ファイアウォールは、「Bump In The Wire」または「ステルス ファイアウォール」のように機 能するレイヤ2ファイアウォールであり、接続されたデバイスへのルータホップとしては認識 されません。

ファイアウォールモードは初期展開時にのみ設定します。ブートストラップの設定を再適用す る場合、この設定は使用されません。

ステップ **8** 管理者ユーザの [Password] を入力して確認し、パスワードを有効にします。

事前設定されているASA管理者ユーザ/パスワードおよびイネーブルパスワードは、パスワー ドの回復に役立ちます。FXOS アクセスが可能な場合、管理者ユーザ パスワード/イネーブル パスワードを忘れたときにリセットできます。

- ステップ **9** [OK] をクリックして、設定ダイアログボックスを閉じます。
- ステップ **10** [保存(Save)] をクリックします。

シャーシは、指定したソフトウェアバージョンをダウンロードし、アプリケーションインスタ ンスにブートストラップ設定と管理インターフェイス設定をプッシュすることで、論理デバイ スを導入します。[ 論理デバイス(**Logical Devices**) ] ページで、新しい論理デバイスのステー タスを確認します。論理デバイスの [Status] が [online] と表示されたら、アプリケーションで セキュリティ ポリシーの設定を開始できます。

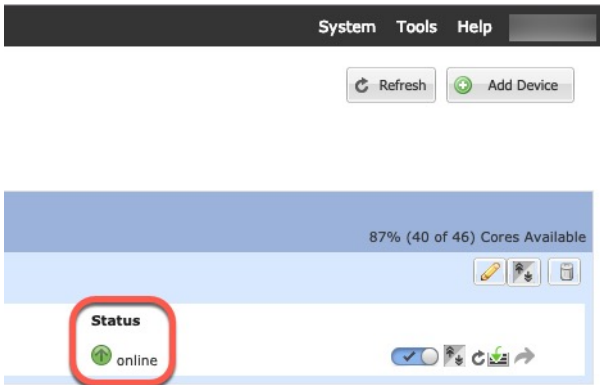

ステップ **11** セキュリティ ポリシーの設定を開始するには、『ASA 設定ガイド』を参照してください。

## ハイ アベイラビリティ ペアの追加

ASA ハイ アベイラビリティ (フェールオーバーとも呼ばれます)は、FXOS ではなくアプリ ケーション内で設定されます。ただし、ハイアベイラビリティのシャーシを準備するには、次 の手順を参照してください。

#### 始める前に

[フェールオーバー](asdm-714-general-config_chapter10.pdf#nameddest=unique_277) のシステム要件を参照してください。

#### 手順

- ステップ **1** 各論理デバイスに同一のインターフェイスを割り当てます。
- ステップ **2** フェールオーバー リンクとステート リンクに 1 つまたは 2 つのデータ インターフェイスを割 り当てます。

これらのインターフェイスは、2つのシャーシの間でハイアベイラビリティトラフィックをや り取りします。統合されたフェールオーバー リンクとステート リンクには、10 GB のデータ インターフェイスを使用することを推奨します。使用可能なインターフェイスがある場合、別 のフェールオーバー リンクとステート リンクを使用できます。ステート リンクが帯域幅の大 半を必要とします。フェールオーバー リンクまたはステート リンクに管理タイプのインター フェイスを使用することはできません。同じネットワークセグメント上で他のデバイスをフェー ルオーバーインターフェイスとして使用せずに、シャーシ間でスイッチを使用することをお勧 めします。

- ステップ **3** 論理デバイスでハイ アベイラビリテを有効にします。 ハイ [アベイラビリティのためのフェー](asdm-714-general-config_chapter10.pdf#nameddest=unique_286) [ルオーバー](asdm-714-general-config_chapter10.pdf#nameddest=unique_286)を参照してください。
- ステップ **4** ハイアベイラビリティを有効にした後でインターフェイスを変更する必要がある場合は、最初 にスタンバイ装置で変更を実行してから、アクティブ装置で変更を実行します。
	- ASA の場合、FXOS でインターフェイスを削除すると(たとえば、ネットワーク モ ジュールの削除、EtherChannel の削除、または EtherChannel へのインターフェイスの 再割り当てなど)、必要な調整を行うことができるように、ASA設定では元のコマン ドが保持されます。設定からインターフェイスを削除すると、幅広い影響が出る可能 性があります。ASA OS の古いインターフェイス設定は手動で削除できます。 (注)

## **ASA** 論理デバイスのインターフェイスの変更

ASA論理デバイスでは、管理インターフェイスの割り当て、割り当て解除、または置き換えを 行うことができます。ASDM は、新しいインターフェイスを自動的に検出します。

新しいインターフェイスを追加したり、未使用のインターフェイスを削除したりしても、ASA の設定に与える影響は最小限です。ただし、FXOS で割り当てられたインターフェイスを削除 する場合(ネットワーク モジュールの削除、EtherChannel の削除、割り当てられたインター

フェイスの EtherChannel への再割り当てなど)、そのインターフェイスがセキュリティポリ シーで使用されると、削除は ASA の設定に影響を与えます。この場合、ASA 設定では元のコ マンドが保持されるため、必要な調整を行うことができます。ASA OS の古いインターフェイ ス設定は手動で削除できます。

(注)

論理デバイスに影響を与えずに、割り当てられたEtherChannelのメンバーシップを編集できま す。

#### 始める前に

- [物理インターフェイスの設定](#page-8-0) (9 ページ) およびEtherChannel (ポート [チャネル\)の追](#page-9-0) 加 (10 [ページ\)](#page-9-0)に従って、インターフェイスを設定し、EtherChannel を追加します。
- すでに割り当てられているインターフェイスをEtherChannelに追加するには(たとえば、 デフォルトですべてのインターフェイスがクラスタに割り当てられます)、まず論理デバ イスからインターフェイスの割り当てを解除し、次にEtherChannelにインターフェイスを 追加する必要があります。新しい EtherChannel の場合、その後でデバイスに EtherChannel を割り当てることができます。
- 管理インターフェイスを管理 EtherChannel に置き換えるには、未割り当てのデータ メン バーインターフェイスが少なくとも1つあるEtherChannelを作成し、現在の管理インター フェイスをそのEtherChannelに置き換える必要があります。ASAがリロードし(管理イン ターフェイスを変更するとリロードします)、(現在未割り当ての)管理インターフェイ スも EtherChannel に追加できます。
- クラスタ リングまたはフェールオーバーを追加するか、すべてのユニット上のインター フェイスの削除を確認します。最初にデータ/スタンバイユニットでインターフェイスを 変更してから、制御/アクティブユニットで変更することをお勧めします。新しいインター フェイスは管理上ダウンした状態で追加されるため、インターフェイスモニタリングに影 響を及ぼしません。

#### 手順

- ステップ **1** Firepower Chassis Manager で、[論理デバイス(Logical Devices)] を選択します。
- ステップ **2** 右上にある [編集(Edit)] アイコンをクリックして、その論理デバイスを編集します。
- ステップ **3** データ インターフェイスの割り当てを解除するには、[データ ポート(Data Ports)] 領域でそ のインターフェイスの選択を解除します。
- ステップ **4** [データポート(DataPorts)]領域で新しいデータインターフェイスを選択して、そのインター フェイスを割り当てます。
- ステップ5 次のように、管理インターフェイスを置き換えます。

このタイプのインターフェイスでは、変更を保存するとデバイスがリロードします。

a) ページ中央のデバイス アイコンをクリックします。

- b) [一般/クラスタ情報(General/Cluster Information)] タブで、ドロップダウン リストから新 しい [管理インターフェイス(Management Interface)] を選択します。 c) [OK] をクリックします。
- 
- ステップ6 [保存 (Save) 1をクリックします。

## アプリケーションのコンソールへの接続

アプリケーションのコンソールに接続するには、次の手順を使用します。

#### 手順

ステップ **1** コンソール接続または Telnet 接続を使用して、モジュール CLI に接続します。

#### **connect module** *slot\_number* {**console** | **telnet**}

複数のセキュリティ モジュールをサポートしないデバイスのセキュリティ エンジンに接続す るには、*slot\_number* として **1** を使用します。

Telnet 接続を使用する利点は、モジュールに同時に複数のセッションを設定でき、接続速度が 速くなることです。

#### 例:

```
Firepower# connect module 1 console
Telnet escape character is '~'.
Trying 127.5.1.1...
Connected to 127.5.1.1.
Escape character is '~'.
```
CISCO Serial Over LAN: Close Network Connection to Exit

Firepower-module1>

ステップ **2** アプリケーションのコンソールに接続します。

#### **connect asa** *name*

インスタンス名を表示するには、名前を付けずにコマンドを入力します。

例:

```
Firepower-module1> connect asa asa1
Connecting to asa(asa1) console... hit Ctrl + A + D to return to bootCLI
[...]
asa>
```
ステップ **3** アプリケーション コンソールを終了して FXOS モジュール CLI に移動します。

• ASA:**Ctrl-a, d** と入力します。

ステップ **4** FXOS CLI のスーパバイザ レベルに戻ります。

#### コンソールを終了します。

a) **~** と入力

Telnet アプリケーションに切り替わります。

b) Telnet アプリケーションを終了するには、次を入力します。 telnet>**quit**

**Telnet** セッションを終了します。

a) **Ctrl-], .** と入力

#### 例

次に、セキュリティ モジュール 1 の ASA に接続してから、FXOS CLI のスーパバイザ レベルに戻る例を示します。

```
Firepower# connect module 1 console
Telnet escape character is '~'.
Trying 127.5.1.1...
Connected to 127.5.1.1.
Escape character is '~'.
```
CISCO Serial Over LAN: Close Network Connection to Exit

Firepower-module1>**connect asa asa1** asa> **~** telnet> **quit** Connection closed. Firepower#

# <span id="page-18-0"></span>論理デバイスの履歴

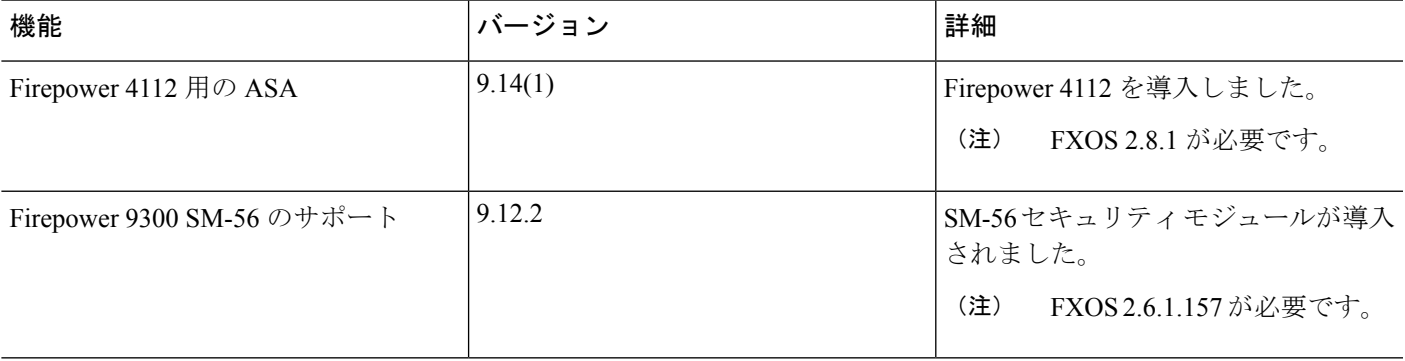

 $\mathbf l$ 

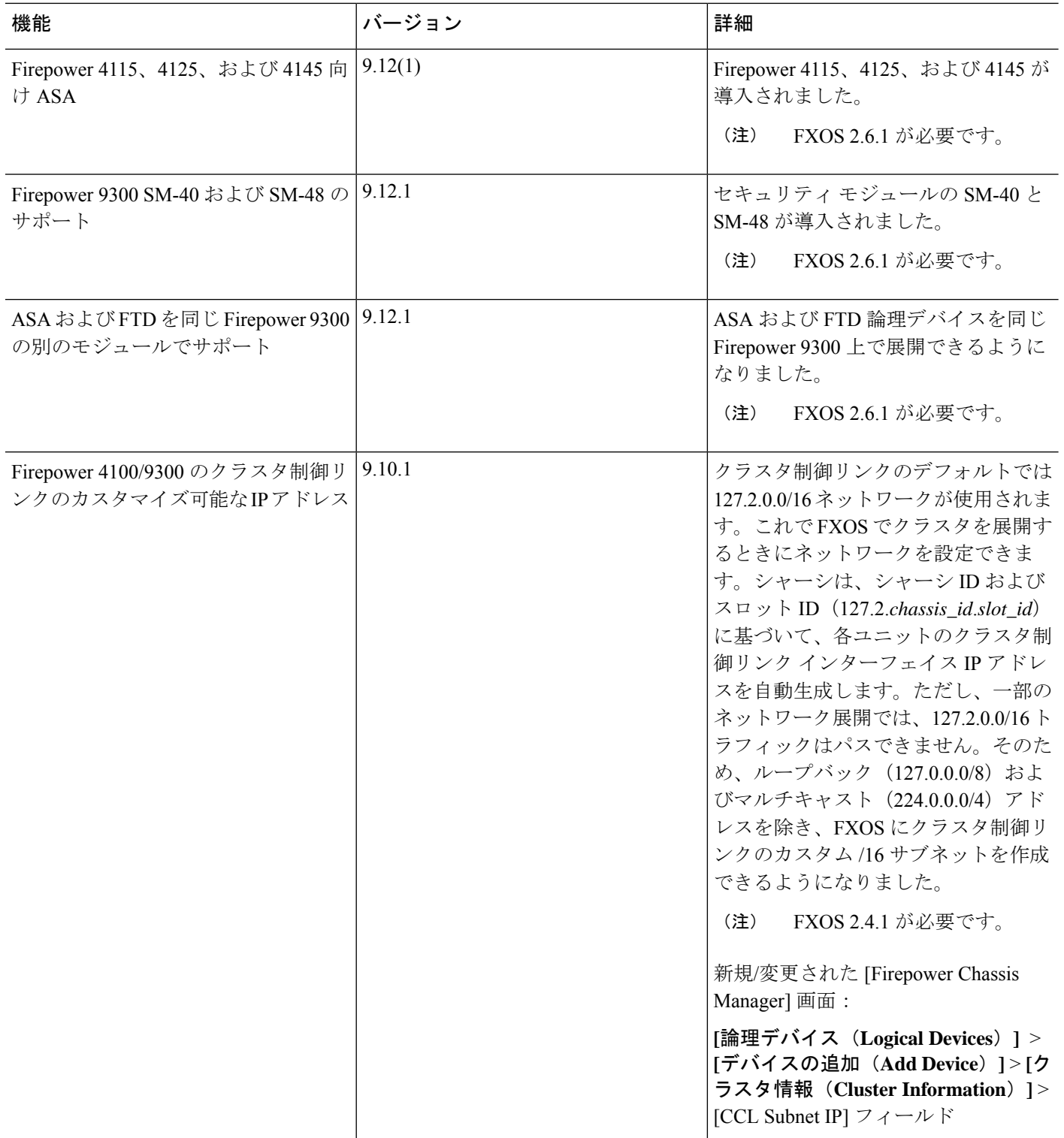

ı

I

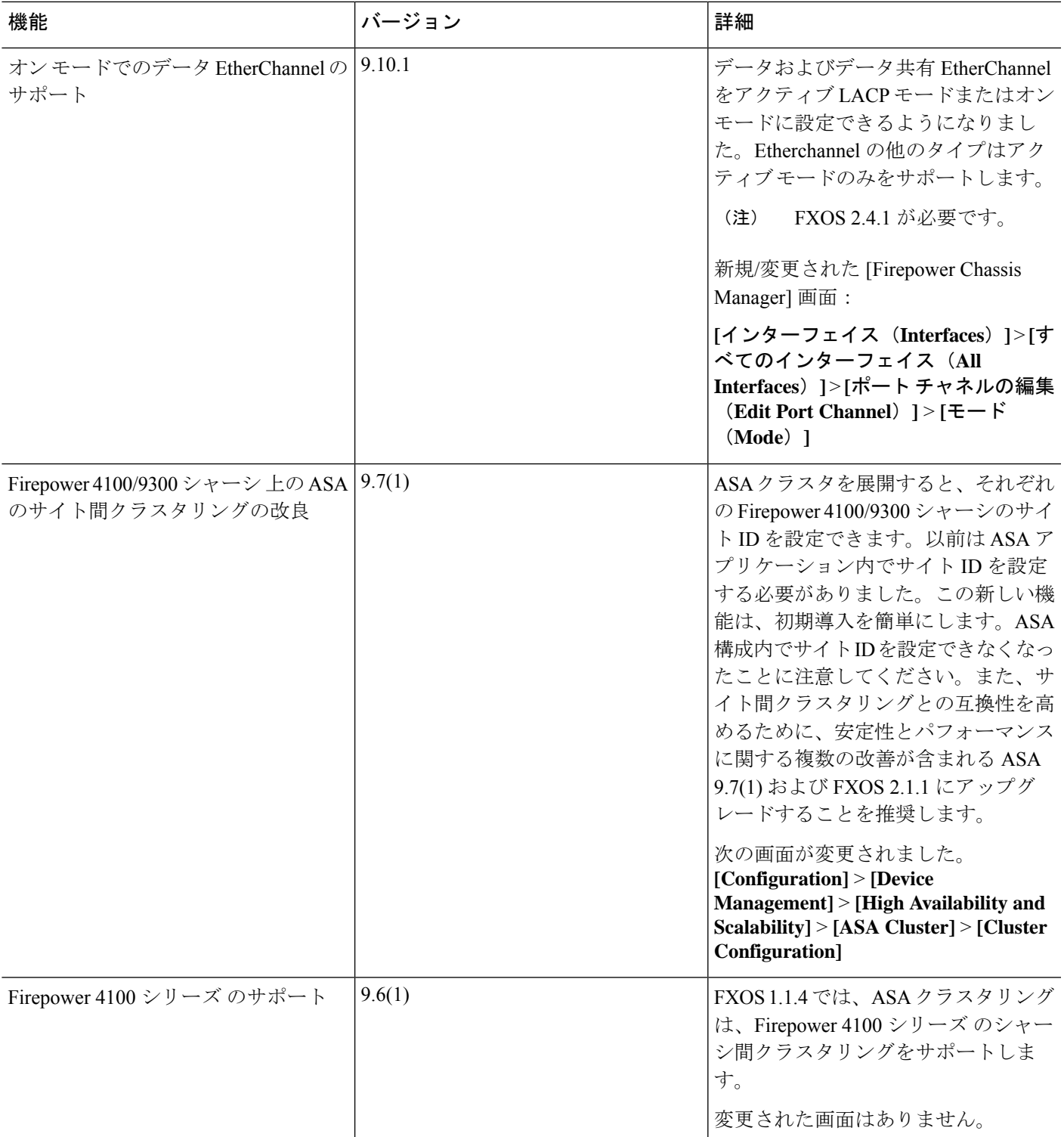

I

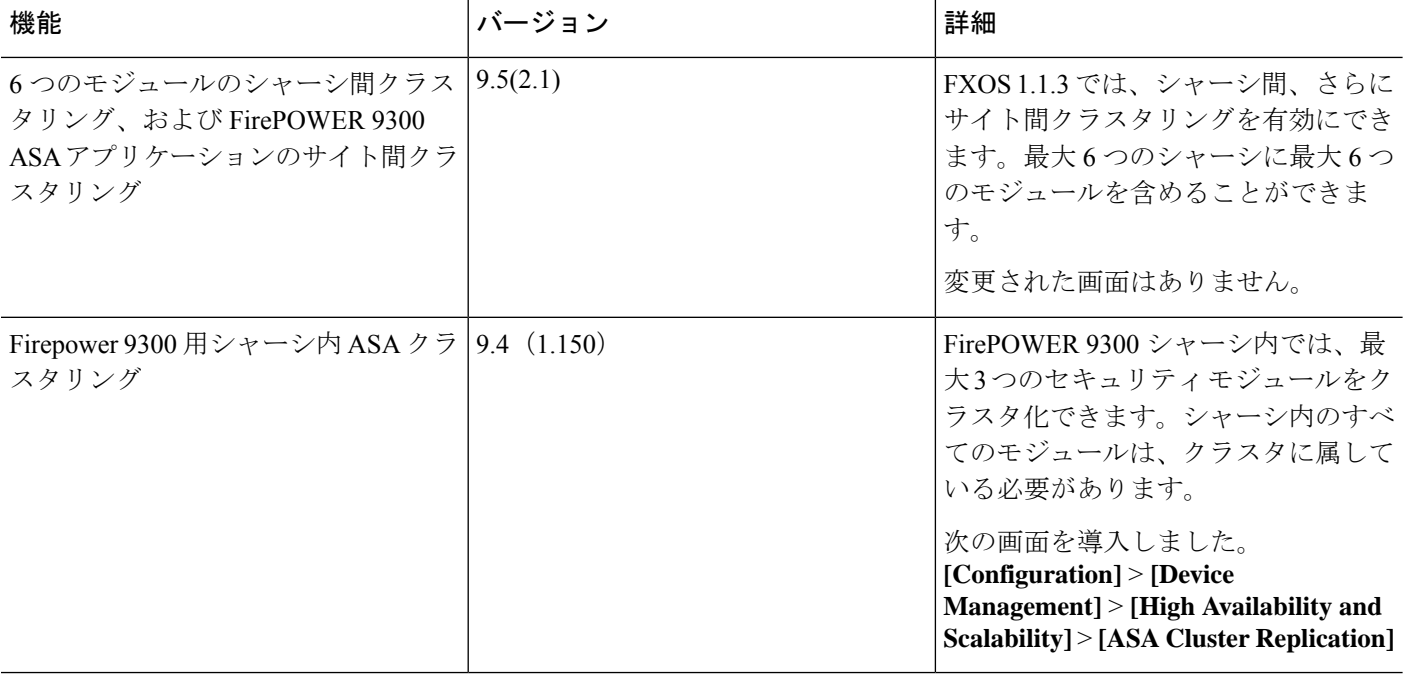